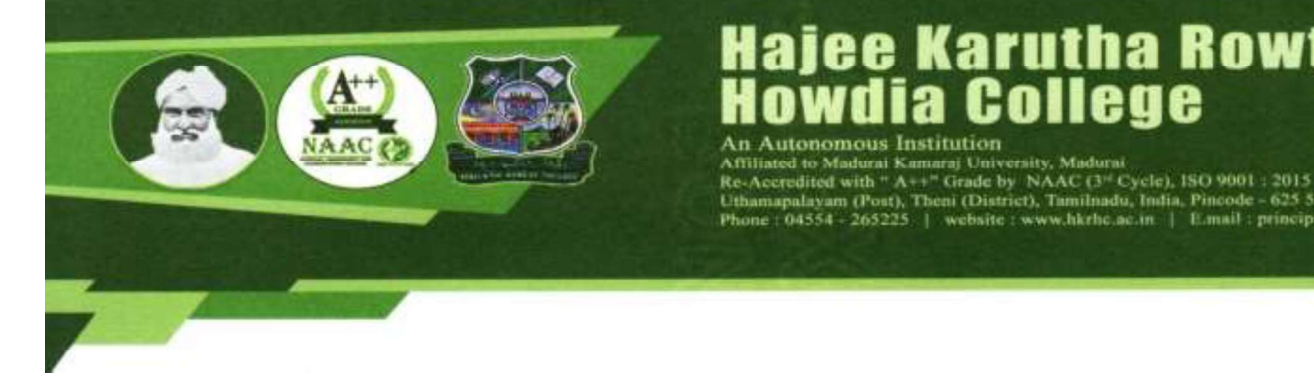

# ALL UG and PG Programmes

Karutha Rowther

| Email: principal@hkrhc.ac.in

website : www.hkrhc.ac.in

How to apply

### SUBMISSION OF APPLICATION: THROUGH ON-LINE MODE ONLY

- 1. Candidates seeking admission to Hajee Karutha Rowther Howdia College, Uthamapalayam, are required to apply only through online. ஹாஜி கருத்த ராவுத்தர் ஹௌதியா கல்லூரியில் இணையதளம் வழியாக மட்டுமே விண்ணப்பிக்க வேண்டும்.<br>2. Click online application link in the home page www.hkrhc.ac.in or directly
- type http://application.hkrhc.ac.in/ in address bar of your browser. www.hkrhc.ac மற்றும் http://application.hkrhc.ac.in/ என்ற இணையதள முகவரிகளில் விண்ணப்பிக்கலாம்.
- 3. The candidate should acquaint himself / herself with all requirements in regard to filling up the application on-line. விண்ணப்பதாரர்கள் தங்களது முழுமையான விபரங்களுடன் விண்ணப்பிக்கவும்
- 4. Incomplete application and application with false details will be rejected. முழுமையாக பூர்த்தி செய்யப்படாத விண்ணப்பங்கள் நிராகரிக்கப்படும்.
- 5. For any up-to-date information of Hajee Karutha Rowther Howdia College, Uthamapalayam, please visit website www.hkrhc.ac.in regularly.

மேலும் விபரங்கள<mark>ை www.hkrhc.ac.in</mark> என்ற இணையதள முகவரியில் அறிந்து கொள்ளவும்

# Application Fee

- 6. Application fees to be paid by the candidate by online payment only விண்ணப்பக் கட்டணத்தை இணையதளம் மூலமாக மட்டுமே செலுத்த வேண்டும்.
- 7. Applications without payment are deemed to be incomplete and will not be considered for admission process.

விண்ணப்பக் கட்டணம் செலுத்தாத விண்ணப்பங்கள் நிராகரிக்கப்படும்.

# Before Filling the Form

- 1. It is the responsibility of the candidate to read the instructions and to ensure completeness of the application forms. An incomplete application form will summarily be rejected. விண்ணப்பதாரர்கள் விண்ணப்பிக்கும் முறையினை முழுமையாக படித்து தெரிந்து கொண்ட பின்னர் விண்ணப்பிக்கவும்.
- 2. Create an E-mail ID if you do not have one. All communications will be sent to the given E-mail ID only. It is your responsibility to ensure that the E-mail ID is correct. E-mail ID (மின்னஞ்சல்) இல்லாத மாணவர்கள் தங்களுக்கென புதிய மின்னஞ்சல் முகவரியை உருவாக்கவும். சேர்க்கை சம்மந்தமான அனைத்து தகவல்களும் தங்களது மின்னஞ்சல் வழியாக மட்டுமே தெரிவிக்கப்படும். சரியான .
- 3. Give a valid Mobile Number for all Notifications from the college. It is your responsibility to ensure that the Mobile Number is correct. இயங்கு நிலையில் உள்ள கைபேசி எண்ணை (WhatsApp Number) சரியாக பதிவிடவும்.
- 4. The Mobile Number and E-Mail ID should not be changed until the completion of course. விண்ணப்பிக்கும் போது கொடுக்கப்படும் கைபேசி எண் மற்றும் .
- 5. The College or the management will not be responsible for incorrect Mail ID or mobile number. தவறான கைபேசி எண் மற்றும் மின்னஞ்சல் முகவரியை பதிவு .
- 6. Candidates must scan and keep ready a soft copy of their photograph, relevant mark sheets, degree certificate (if any), Community certificate. விண்ணப்பதாரர்கள் தங்களது புகைப்படம் மற்றும் இதர தேவையான சான்றிதழ்களை Scan .
- 7. Specification for photograph: Recent colour passport size photograph with White or Blue background, JPG / JPEG format not exceeding 50 KB. No informal pictures should be uploaded. தற்போதைய முறையான பாஸ்போர்ட் அளவு புகைப்படத்தை 50 KB அளவுக்கு மிகாமல் பதிவேற்றம் செய்யவும்.
- 8. Specification for other certificates: The size of the scanned certificates  $\mu$ should not exceed 200 KB. சான்றிதழ்களை 200 KB அளவுக்கு மிகாமல் பதிவேற்றம் .
- 9. Upon successful completion of payment process a unique application number will be generated along with payment confirmation. Kindly note the application number for future use in the system. விண்ணப்பத்தினை முழுமையாக பூர்த்தி செய்து, விண்ணப்பக்கட்டணத்தை செலுத்திய பின்னர் தங்களுக்குரிய விண்ணப்ப எண் வழங்கப்படும்.
- 10. Please use the application number on your forms for any enquiry or correspondence with the college during your admission process.  $\omega_{\mu}$ .
- 11. The List of Selected Students will be published in the college website. சேர்க்கைக்கு தேர்ந்தெடுக்கப்பட்ட விண்ணப்பதாரர்கள் பட்டியல் கல்லூரியின் இணைய .
	- THE INFORMATION PROVIDED IN THE APPLICATION FORM WILL BE TAKEN AS FINAL.
	- NO CHANGES WILL BE PERMITTED.
	- ❖ இறுதியாக சமர்பிக்கப்பட்ட விண்ணப்பங்களில் மாற்றம் செய்ய . விண்ணப்பங்களில் உள்ள விபரங்களே இறுதியானது.

PHOTOS SHOULD BE UPLOADED IN THE BELOW FORMAT

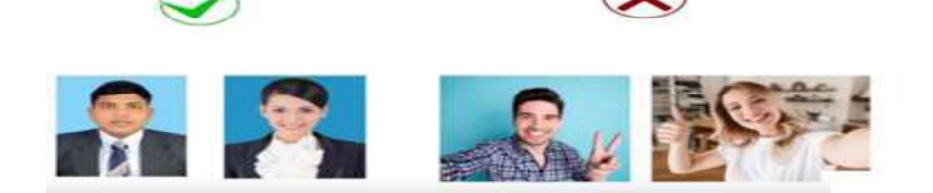

## STEPS TO FILL THE ON-LINE APPLICATION FORM Basic Registration

- Visit college website www.hkrhc.ac.in Click Online Application கல்லூரி இணையதள முகவரியில் Online Application பிரிவை தேர்ந்தெடுக்கவும்
- Click New Registration, if you have not completed the basic registration இதற்கு முன்னர் பதிவு செய்யவில்லையென்றால் New Registration பிரிவை தேர்ந்தெடுக்கவும்
- Complete your basic registration by giving following details.  $\mathcal{L}_{\text{H}}$ .

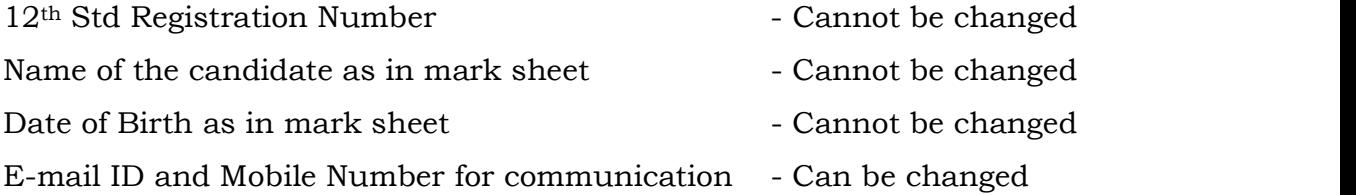

- To fill application form after Registration அடிப்படை பதிவினை பூர்த்தி செய்த பின்னர் தங்களது விண்ணப்பத்தினை பூர்த்தி செய்யவும்
- Login with below given credentials (கீழ்க்கண்ட விபரங்களுடன் Login  $)$ Username : 12th registration number Password : Date of Birth
- . Check the Eligibility Criteria before filling application. விண்ணப்ப படிவத்தை பூர்த்தி செய்யும் முன்னர் தங்களது தகுதி வரம்பினை சரிபார்க்கவும்.

#### Procedure for Filling the Application Form

Fill the **Personal Details** (Fill all the details that are mandatory). Click Save & Continue to proceed to next level. விண்ணப்பகாரர்களின் கனிப்பட்ட ககவல்களை பதிவு செய்து 'சேமி & அடுத்து' பட்டனை கிளிக் செய்யவும்.

Fill the Contact details, Educational Info, Programme Selection and Other

Details (Fill details that are mandatory). தொடர்பு, கல்வித் தகவல், பாடத்தேர்வுக்குரிய தகவல் மற்றும் இதர தகவல்களை பூர்த்தி செய்யவும். +2 **மதிப்பெண்ணை உள்ளீடு செய்யாத** விண்ணப்பங்கள் பரிசீலனைக்கு எடுத்துக் கொள்ளப்படாது. Programme Selectionல் +2 பிரிவின் அடிப்படையிலேயே தகுதியான பாடத்தேர்வு காட்டப்படும்.

Upload the **Passport Size Photograph & Certificates** of the applicant and check the preview. விண்ணப்பதாரர்,பெற்றோர் புகைப்படம் மற்றும் சான்றிதழ்களை .

In Declaration & Apply, Select **Online Payment Mode**.<br>you will be redirected to bank payment page. Pay using your UPI / Credit / Debit Cards or Net Banking. Upon successful completion of transaction, you will receive payment confirmation from bank. You will also receive your application number from college to your email and mobile number. அறிவிப்பு மற்றும் விண்ணப்பம் பகுதியில் 'Online Payment Mode' ஐ தேர்வு செய்யவும். வங்கியின் பரிவர்த்தனை பகுதியில் UPI / Credit / Debit Cards or Net Banking மூலமாக விண்ணப்ப கட்டணத்தை செலுத்தவும். பரிவர்த்தனை உறுதிப்படுத்திய பின்னர், தங்களின் விண்ணப்ப எண் கைபேசிக்கும் மின்னஞ்சல் முகவரிக்கும் அனுப்பப்படும்.

Only applications with application number will be considered for the admission process. விண்ணப்ப எண் உள்ள விண்ணப்பங்கள் மட்டுமே பரிசீலனைக்கு .

### To verify your application status:

Login with below given credentials Username :  $12<sup>th</sup>$  registration number Password : Date of Birth மேற்கண்ட தகவல்களை உள்ளீடு செய்து தங்களின் விண்ணப்ப நிலையை அறிந்து கொள்ளவும்.

Click apply new for applying to new programmes any time before the last date. கடைசி தேதி வரை புதிய பாடப்பிரிவுகளுக்கு இதன் மூலம் விண்ணப்பிக்கலாம்.

Failed payments can be retried or cancelled from the dashboard after **login.** கோல்வியடைந்த பரிவர்த்தனைகளை முகப்பு பக்கத்தில் சரிபார்க்கவும்.

தேர்வு பெற்ற விண்ணப்பதாரர்களுக்கு சேர்க்கைக்கான அழைப்பு கடிதம் மின்னஞ்சல் மூலமாக .

சுயநிதிப் பிரிவு பாடப்பிரிவுகளுக்கு உடனடி சேர்க்கை நடைபெறும். மேலும் தகவல்களுக்கு<br>04554 265225 என்ற தொலைபேசி எண்ணில் தொடர்பு கொள்ளவும்.